## 「このWindowsのコピーは正規品ではありません」と表示されます。

①「Windos7ビルド7601このWindowsのコピーは正規品ではありません」の表示がでています。 今からWindowsのライセンス認証を行います。

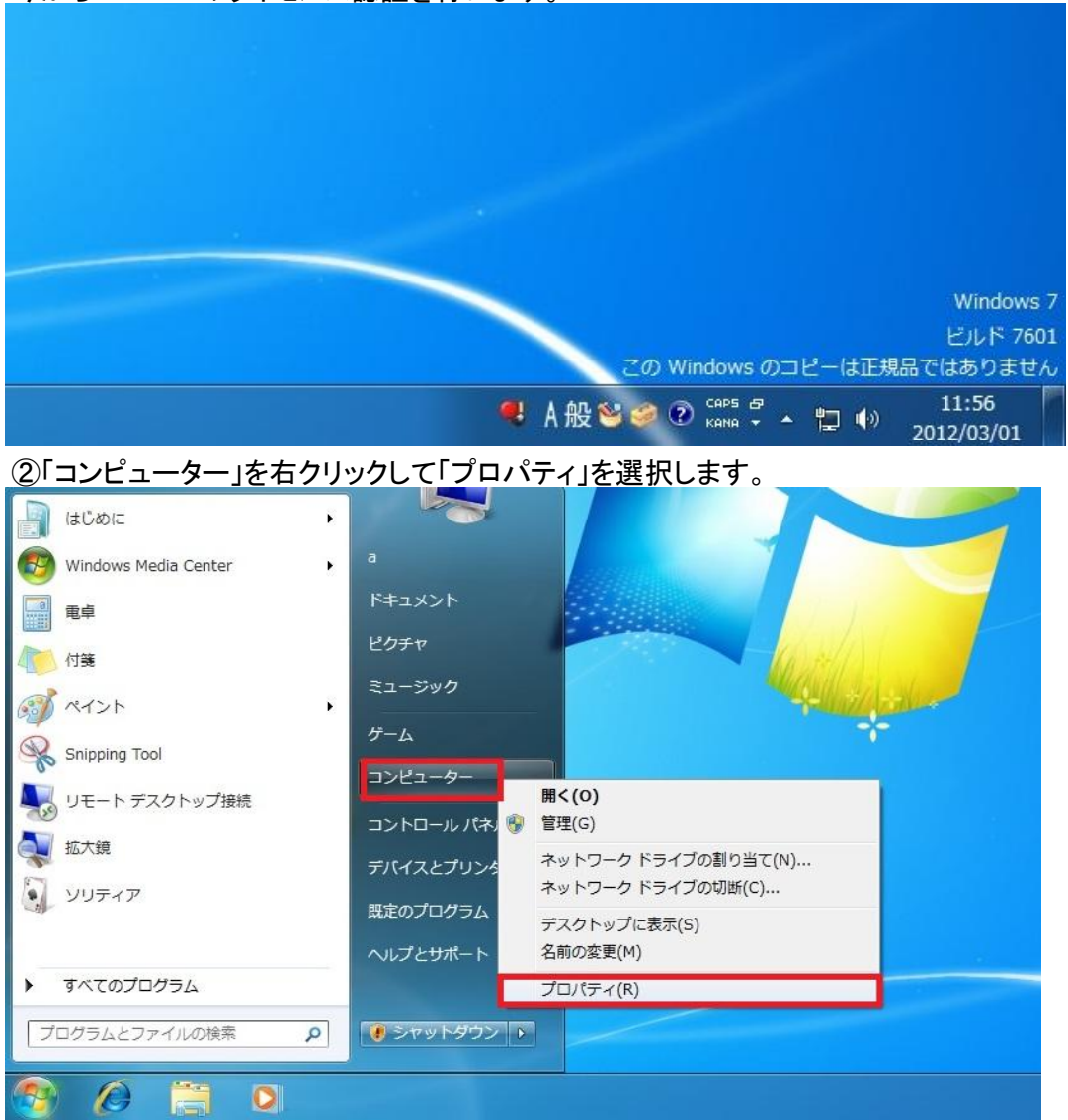

## ③Windowライセンス認証のところをクリック

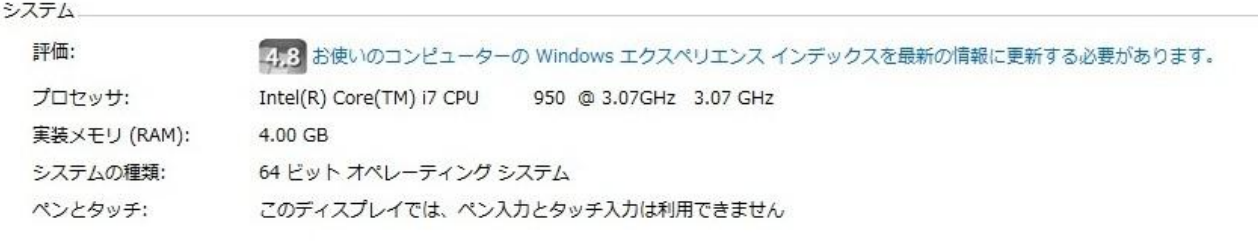

コンピューター名、ドメインおよびワークグループの設定

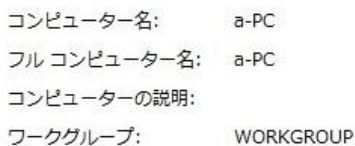

Windows ライセンス認証

<mark>や、ライセンス認証を今日行う必要があります。今すぐ行う場合はここをクリックしてください。</mark>

④「Windowsのライセンス認証の手続きを今すぐオンラインで行います」をクリック

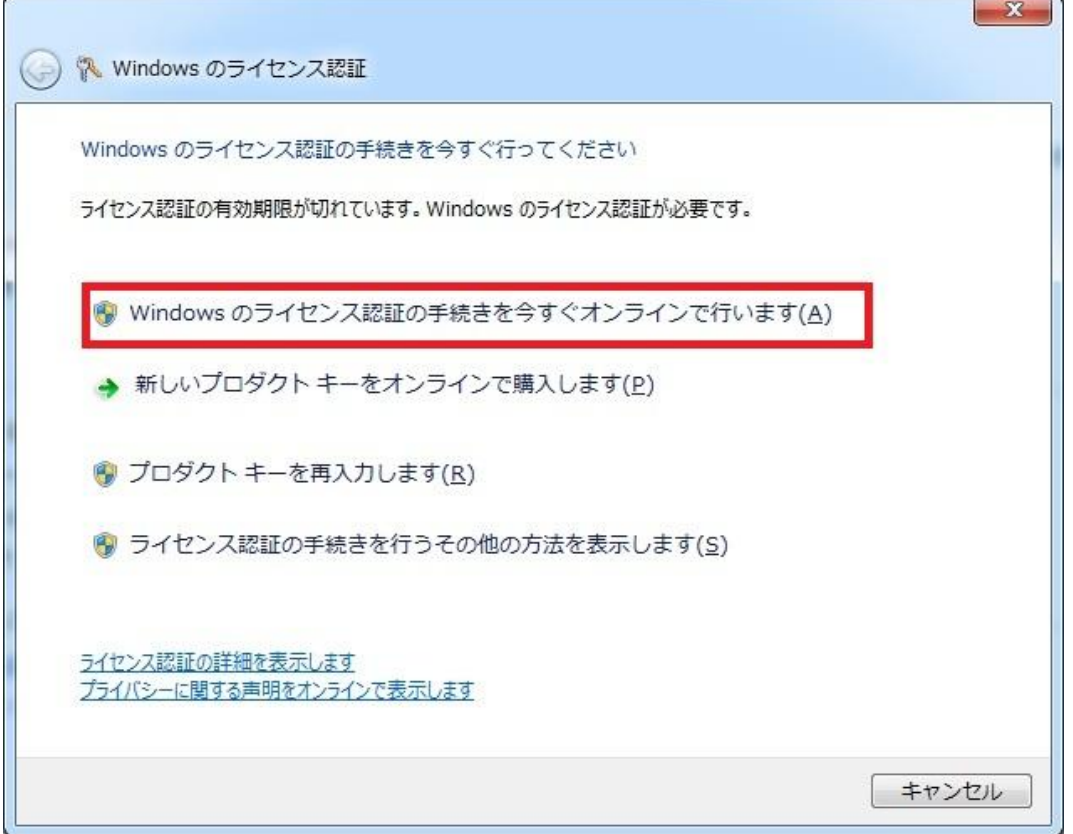

⑤PCケースの右の側板に貼られているシールのProduct Keyの英数字25文字を入力して 「次へ」をクリックして認証されればOKです。 $\sqrt{r}$ 

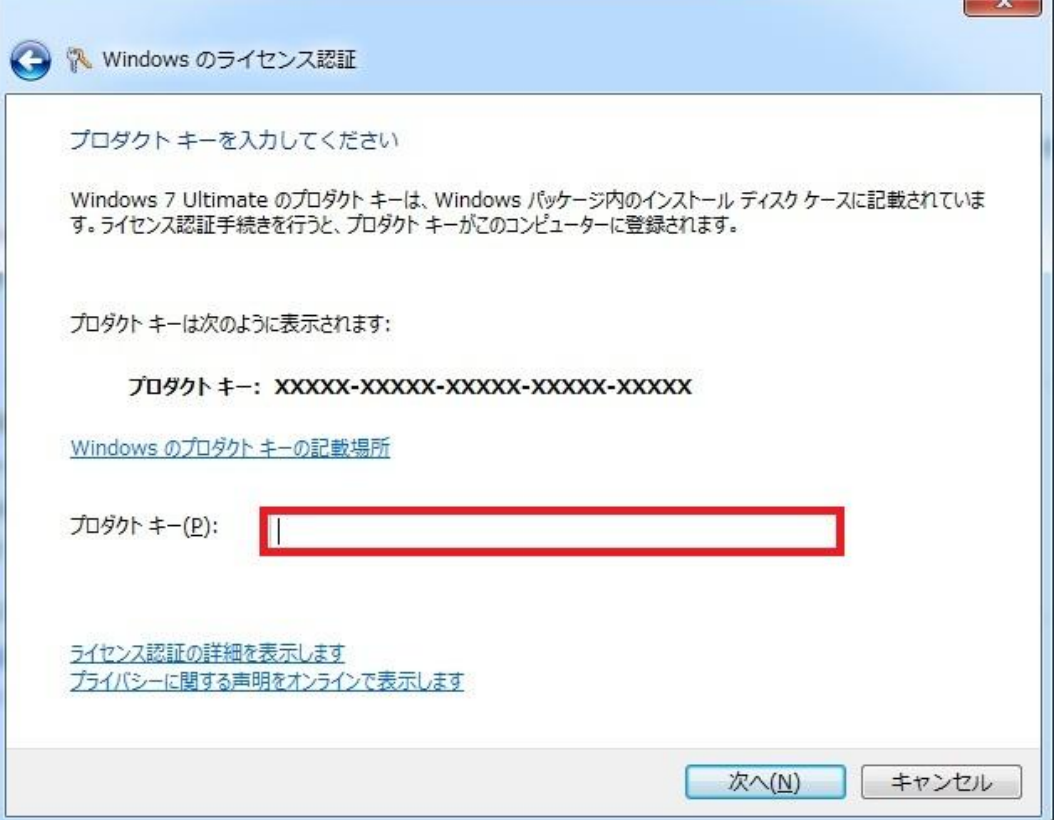